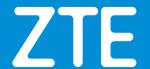

# How to Register in Support Website

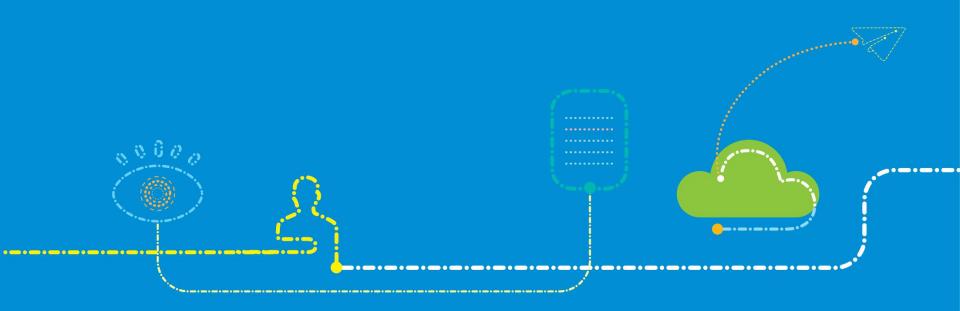

### **CONTENTS**

Register and apply for permissions:

- ✓ Register to be a common user.
- ✓ Apply for an advanced user authority.
- ✓ Apply for more permissions.

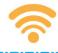

## 1.Register to be a Common User

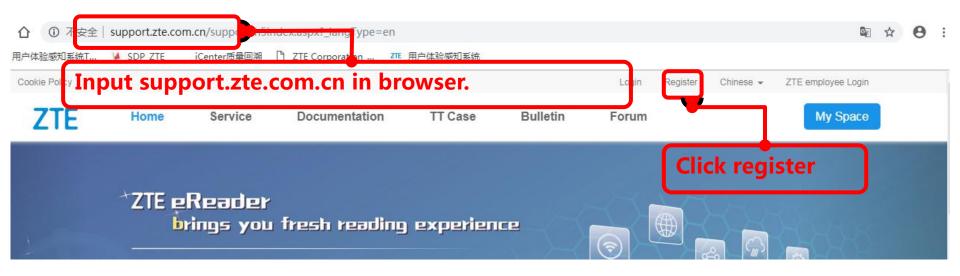

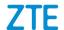

## 1.Register to be a Common User

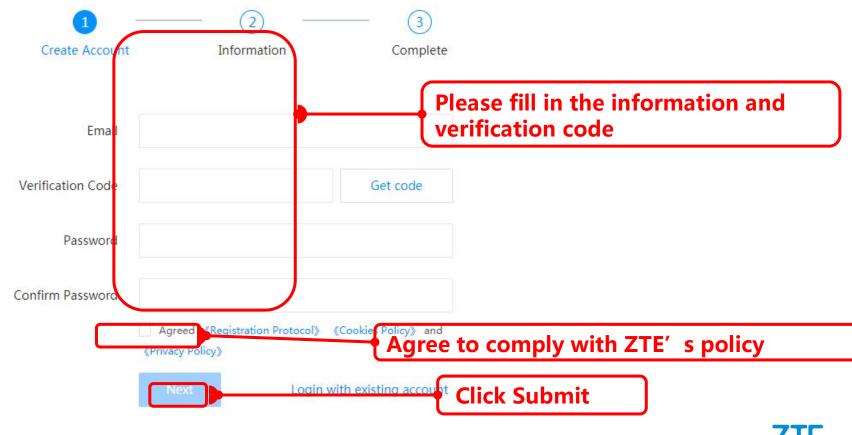

## 1.Register to be a Common User

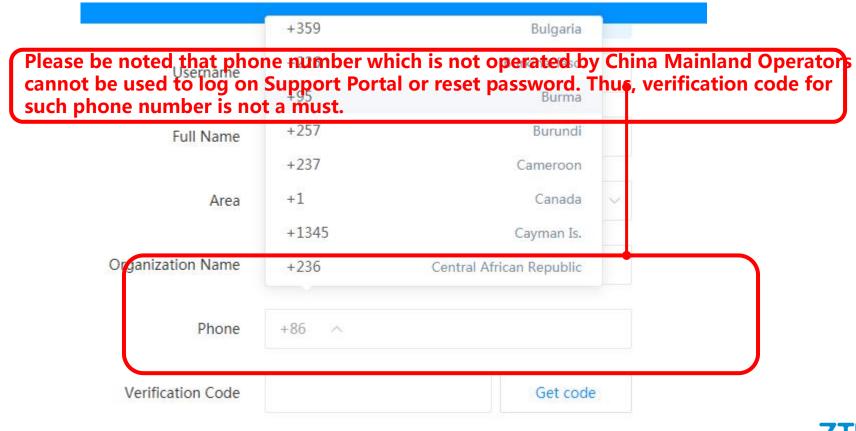

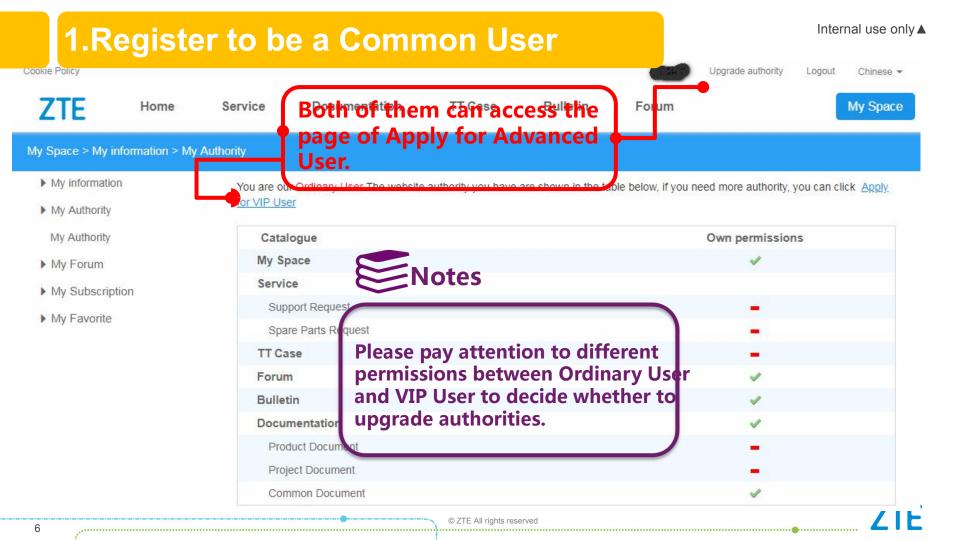

## 2.Apply for an Advanced User

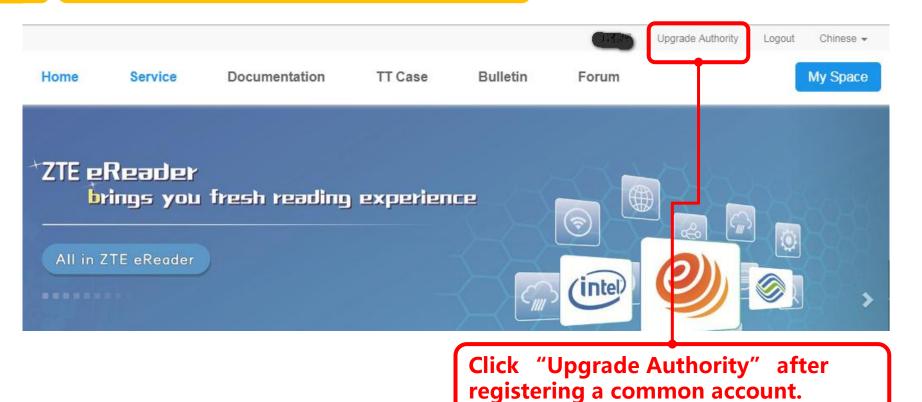

**ZTE** 

## 2. Apply for an Advanced User

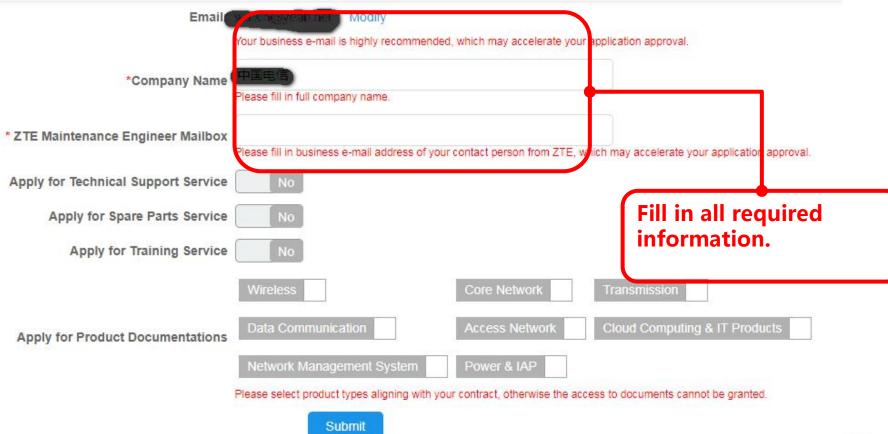

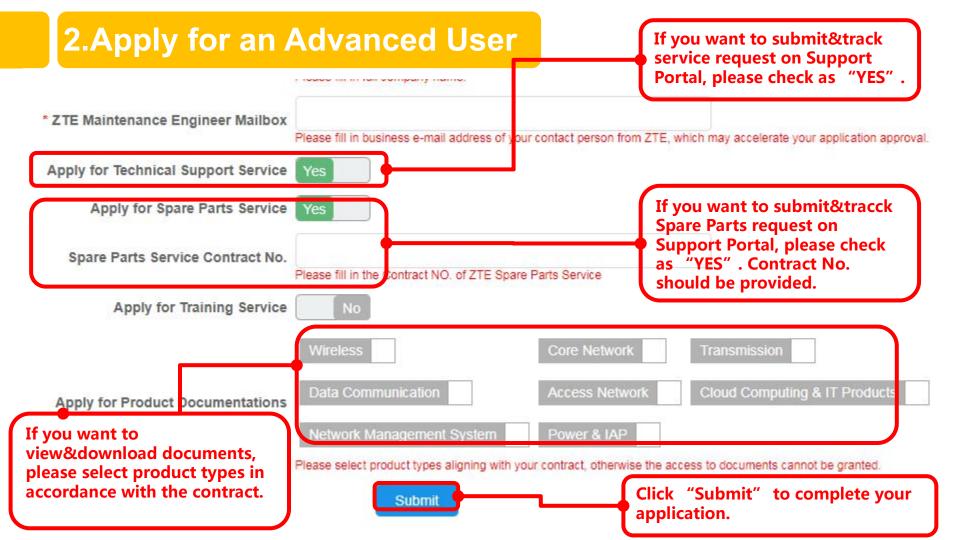

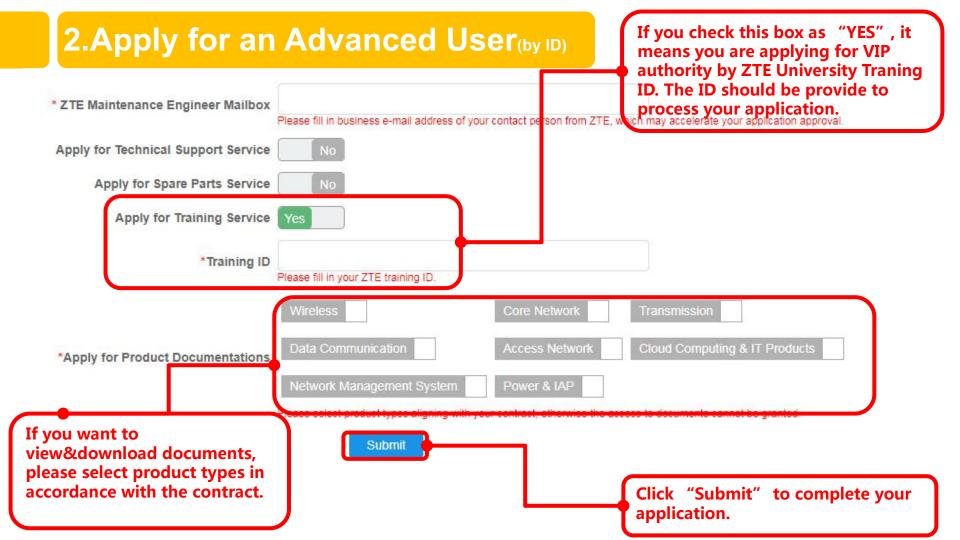

## 2.Apply for an Advanced User

#### **Explanations:**

| Items                         | Explanations                                                                                                    | Examples                                                                |
|-------------------------------|----------------------------------------------------------------------------------------------------|-------------------------------------------------------------------------|
| Company name                  | Your company name                                                                                                  | /                                                                       |
| Contract No.                  | Facilities purchase contract No. signed between your company and ZTE.                                              | /                                                                       |
| Training No.                  | Training No. assigned to participate in ZTE training                                                               | 16IUWRB30101                                                            |
| ZTE Engineer                  | ZTE engineer's ID or e-mail address you have known                                                                 | zhang.san@zte.com.cn                                                    |
| Product Type of Documentation | The type of the product you want to view                                                                           | If you want to view some information about BBU, please choose Wireless. |
| Spare Part Service Permission | You can apply for this item only if your company has signed a contract with ZTE on purchasing spare parts service. | /                                                                       |

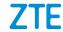

## 2. Apply for an Advanced User

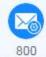

TTE Support Notification: Your account registered on ZTE Support website hasbeen approved, please check it!

收件人:

ZTE Global Support Center

Prompt: Please do not reply to this mail automatically sent by system.

Dear Ms./Mr.,

Please kindly be informed that your account registered on ZTE Support website has been approved. As follows,

User Name:

Valid period to:2019-06-15 10:48:40

Support website link: http://support.zte.com.cn

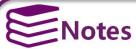

Your account as ZTE advanced user for the next 2 years is confirmed when you receive an email notification, and you could get further permissions on support website.

## **3.Apply for More Permissions**

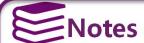

You can apply for further permissions if you want to view other product documents or extra authorizations.

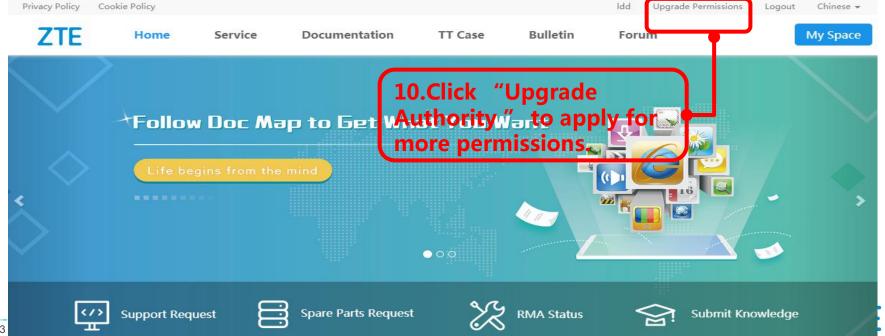

## **3.Apply for More Permissions**

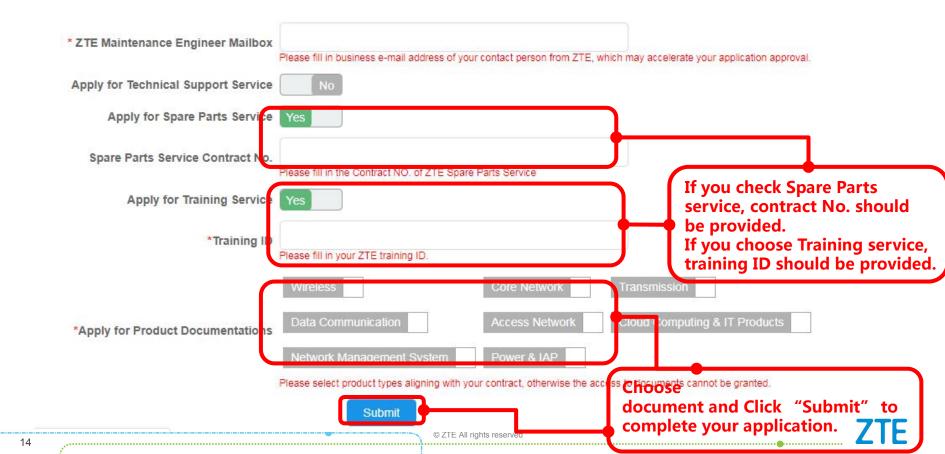

## **3.Apply for More Permissions**

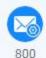

☆ ZTE Support Notification: Your permissions applied on ZTE Support website has been approved, please check it!

收件人:

ZTE Global Support Center

Prompt: Please do not reply to this mail automatically sent by system.

Dear Ms./Mr.,

Please kindly be informed that your permissions applied on ZTE Support website has been approved. As follows,

User Name:

Valid period to:6/15/2019 10:48:50 AM

Support website link: http://support.zte.com.cn

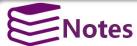

When your application for more permissions is approved, you will receive an email from ZTE.

# Thank you

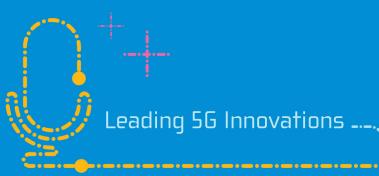

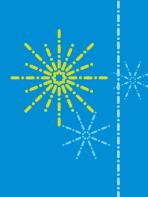